## **ΑΝΑΖΗΤΗΣΗ ΠΡΟΚΗΡΥΞΗΣ**

Ιστοσελίδα: <https://openmarket.mindev.gov.gr/>

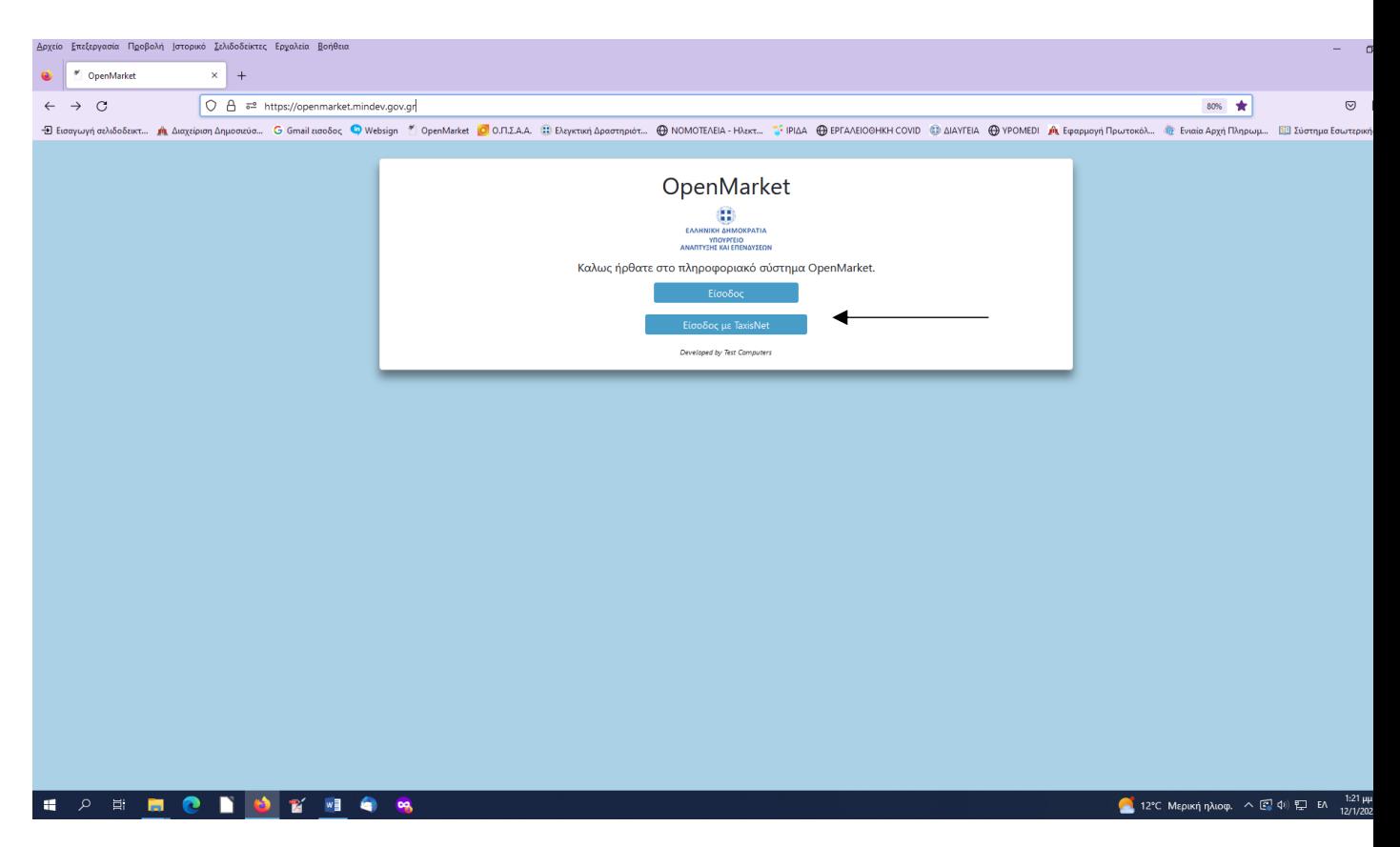

Είσοδος με κωδικούς taxisnet <https://www1.gsis.gr/oauth2server/login.jsp>

**HORMONDYMON** 

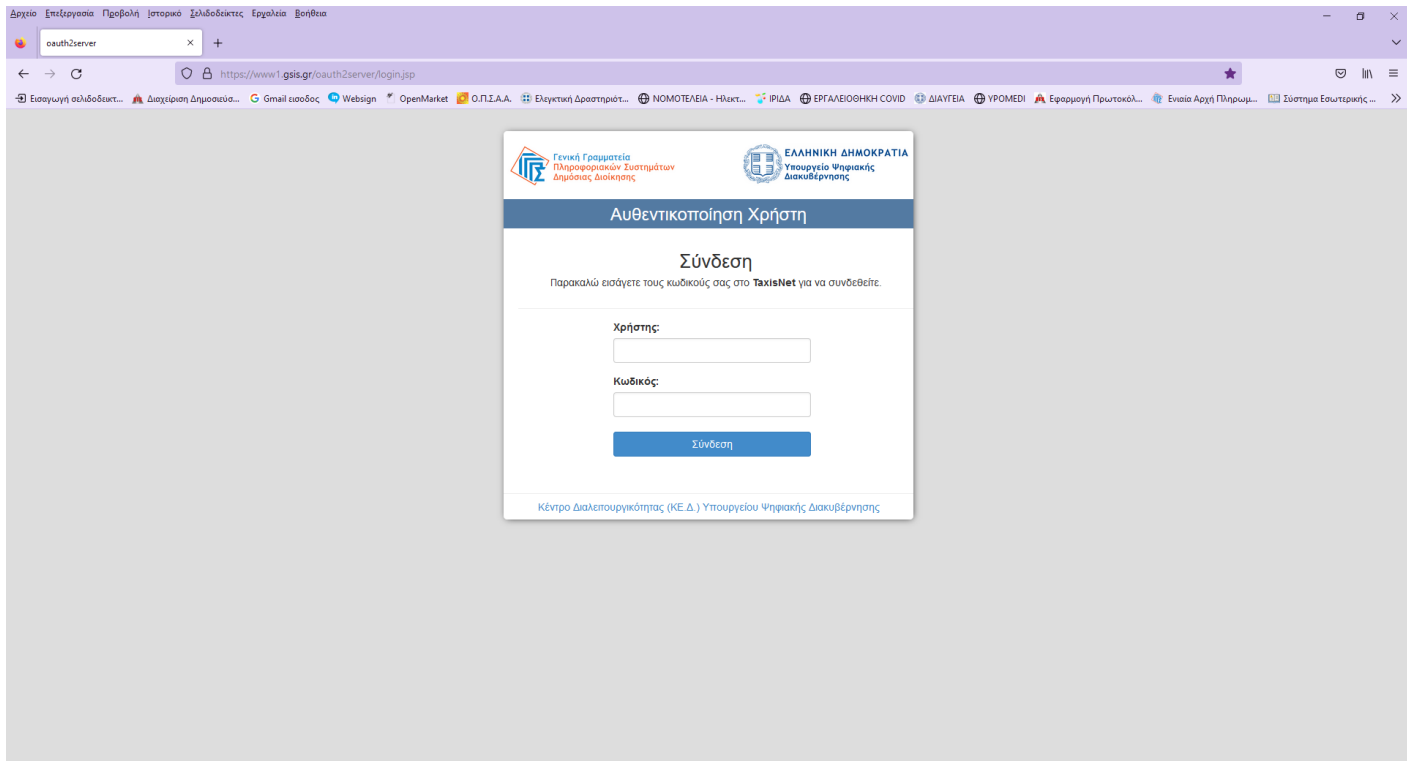

12°C Μερική ηλιοφ.  $\land$  [2] Φ) (7. ΕΝG 12/1/2023 (7)

## Στην οθόνη εμφανίζονται τα στοιχεία μου

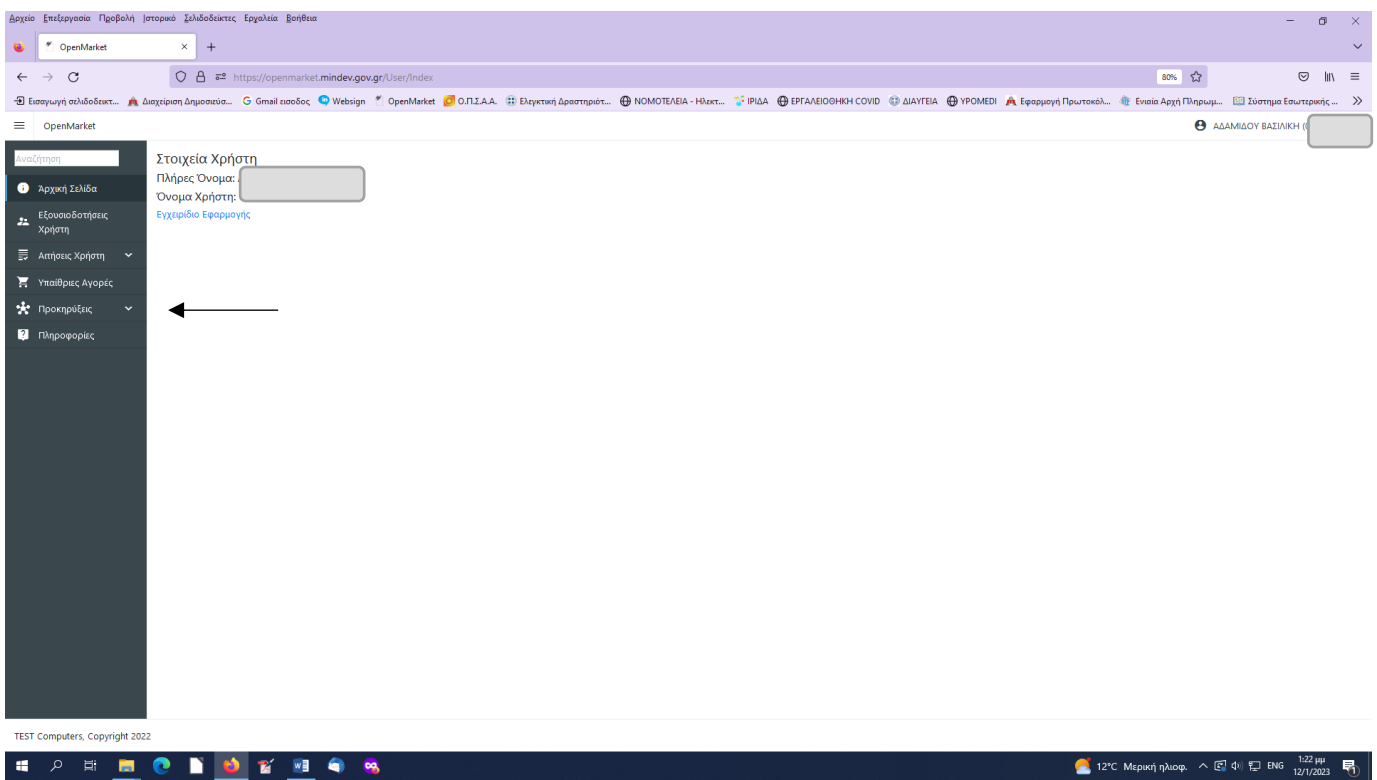

## Στην αριστερή στήλη πατώ ΠΡΟΚΗΡΥΞΕΙΣ Και μετά επιλέγω ΑΝΑΖΗΤΗΣΗ ΠΡΟΚΗΡΥΞΕΩΝ

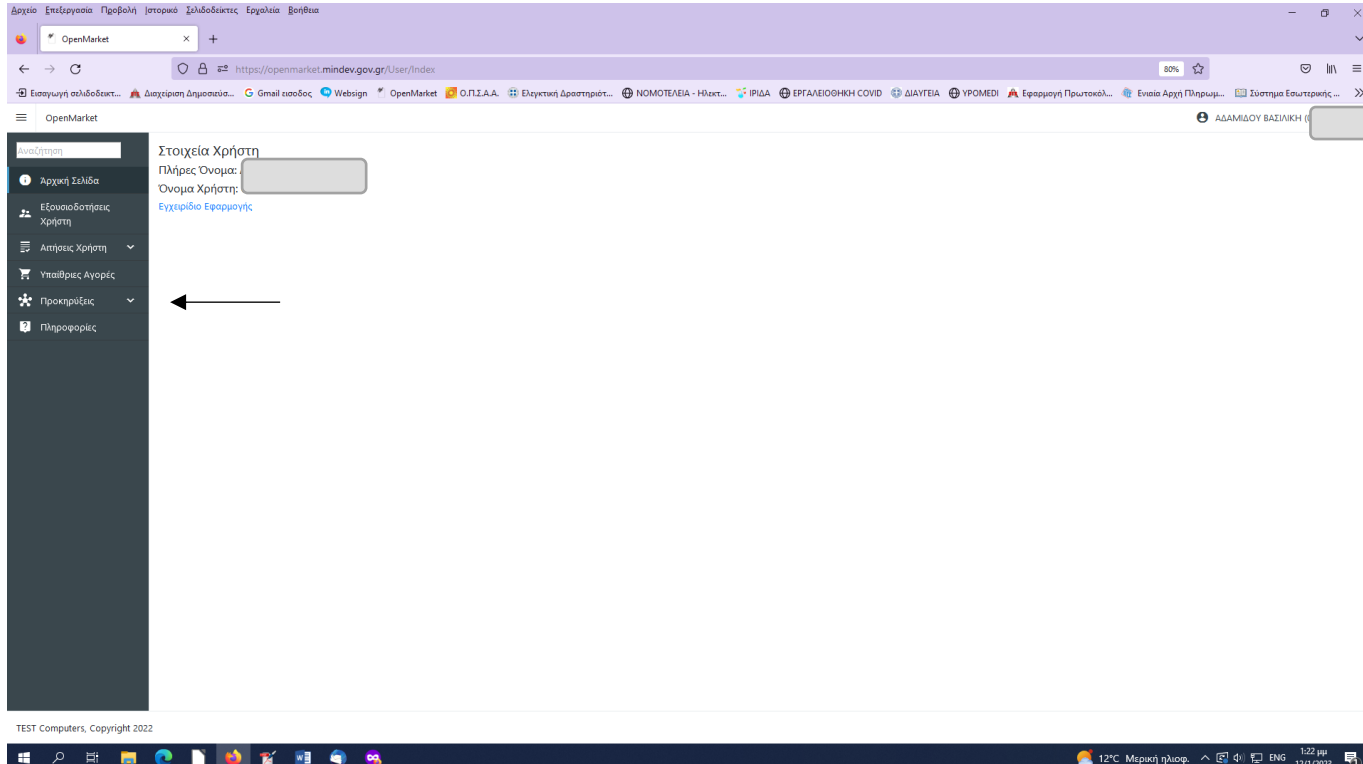

Ακολούθως, από την οθόνη που εμφανίζεται, στο πεδίο (1) ΚΑΤΑΣΤΑΣΗ ΠΡΟΚΗΡΥΞΗΣ επιλέγω το αντίστοιχο, π.χ. αν θέλω να δω αν έχει εκδοθεί προκήρυξη χορήγησης θέσεων/αδειών κλπ) την κατάσταση ΕΝΕΡΓΟ, αν θέλω αποτελέσματα επιλέγω αντίστοιχα (πχ Προσωρινά Αποτελέσματα κ.ο.κ.), (2) έπειτα αν θέλω ΦΟΡΕΑ (π.χ. ΠΕΡΙΦΕΡΕΙΑ ΚΕΝΤΡΙΚΗΣ ΜΑΚΕΔΟΝΙΑΣ ή άλλο) και (3) πατώ το μπλε κομβίο ΑΝΑΖΗΤΗΣΗ δεξιά κάτω.

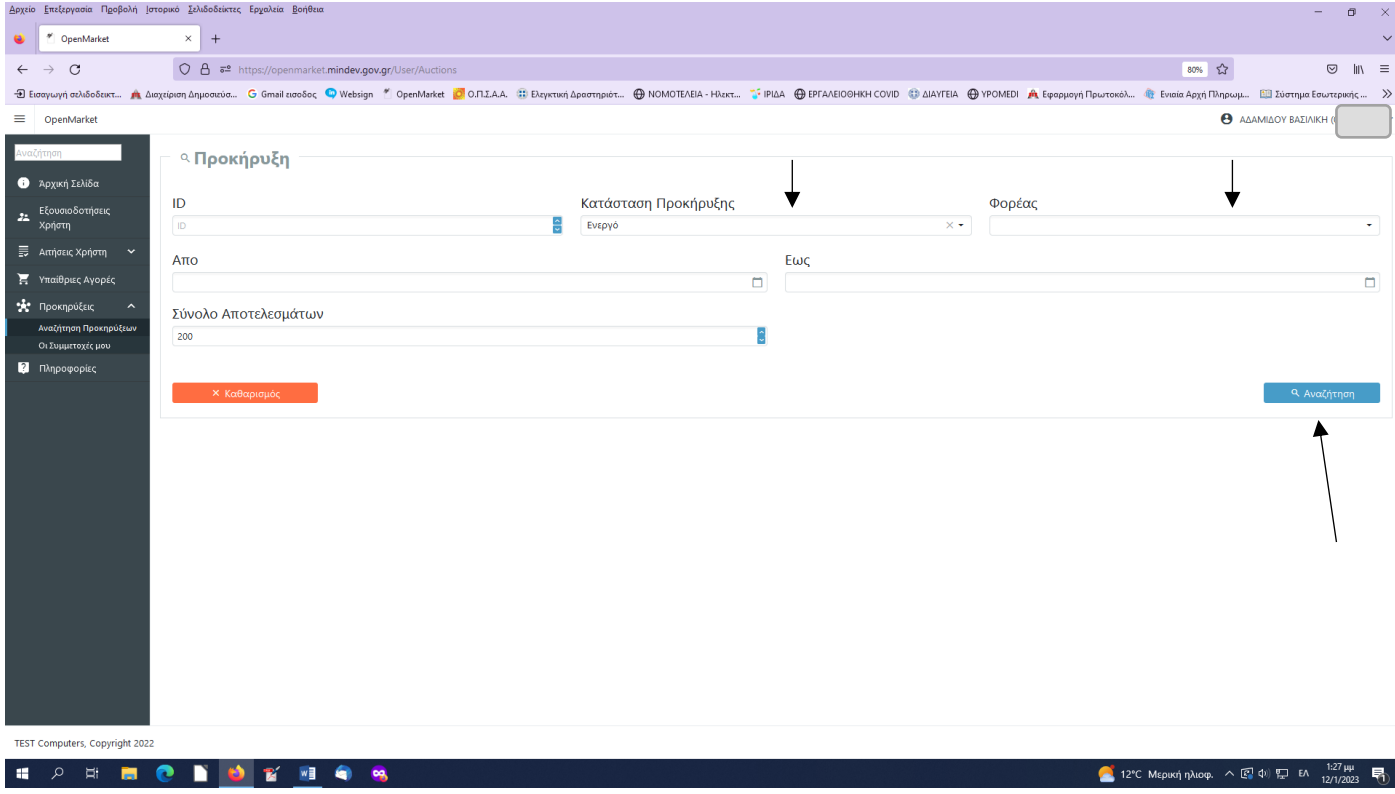

## Και εμφανίζονται τα αποτελέσματα

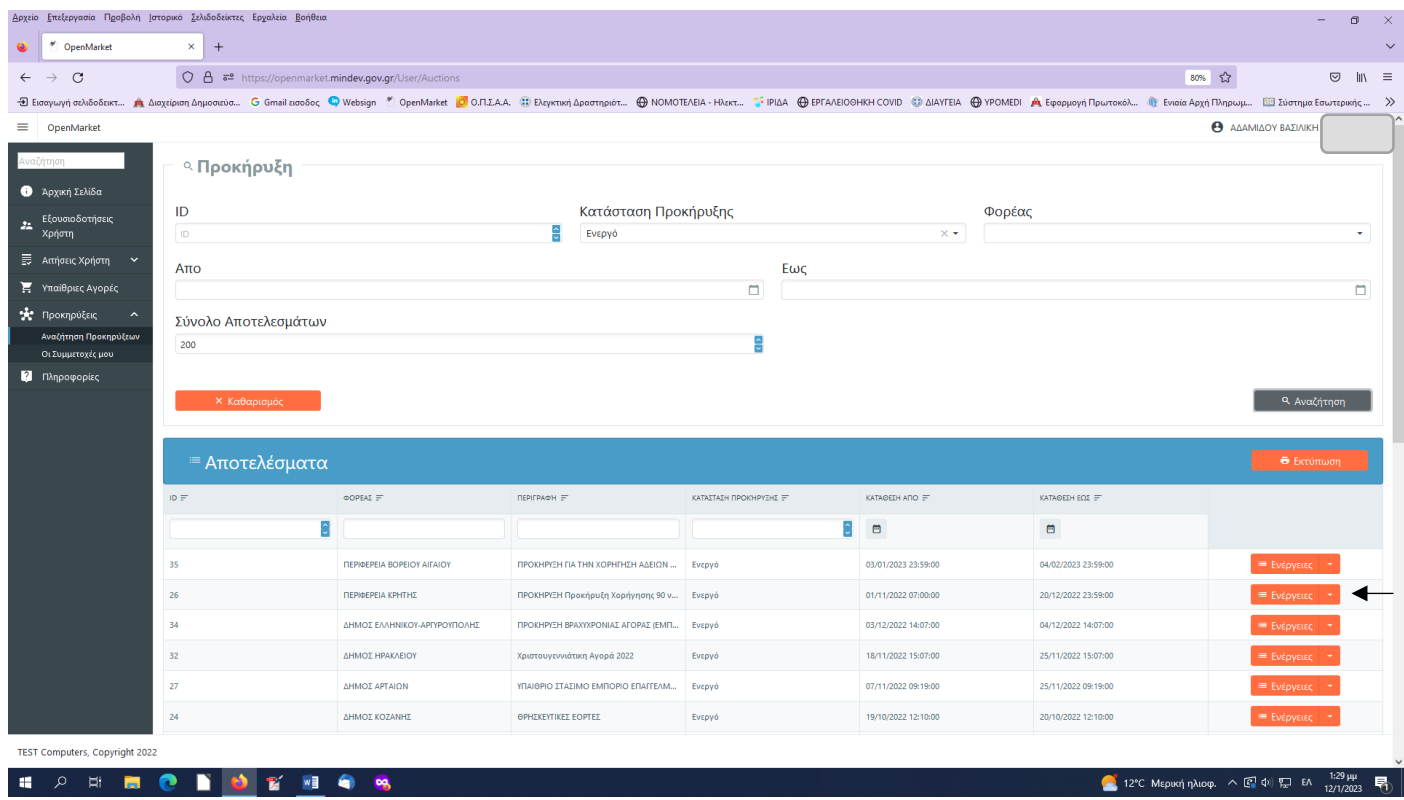

Στην προκήρυξη που με ενδιαφέρει, πατώ από το πορτοκαλί κομβίο ΕΝΕΡΓΕΙΕΣ, το βελάκι δεξιά και ΠΡΟΒΟΛΗ.

Ανοίγει παράθυρο με τα στοιχεία της προκήρυξης. Κλικάρω πάνω σε κάθε έγγραφο που ενδιαφέρει, ώστε να ανοίξει και να δω το έγγραφο (να το αποθηκεύσω , εκτυπώσω, κλπ).

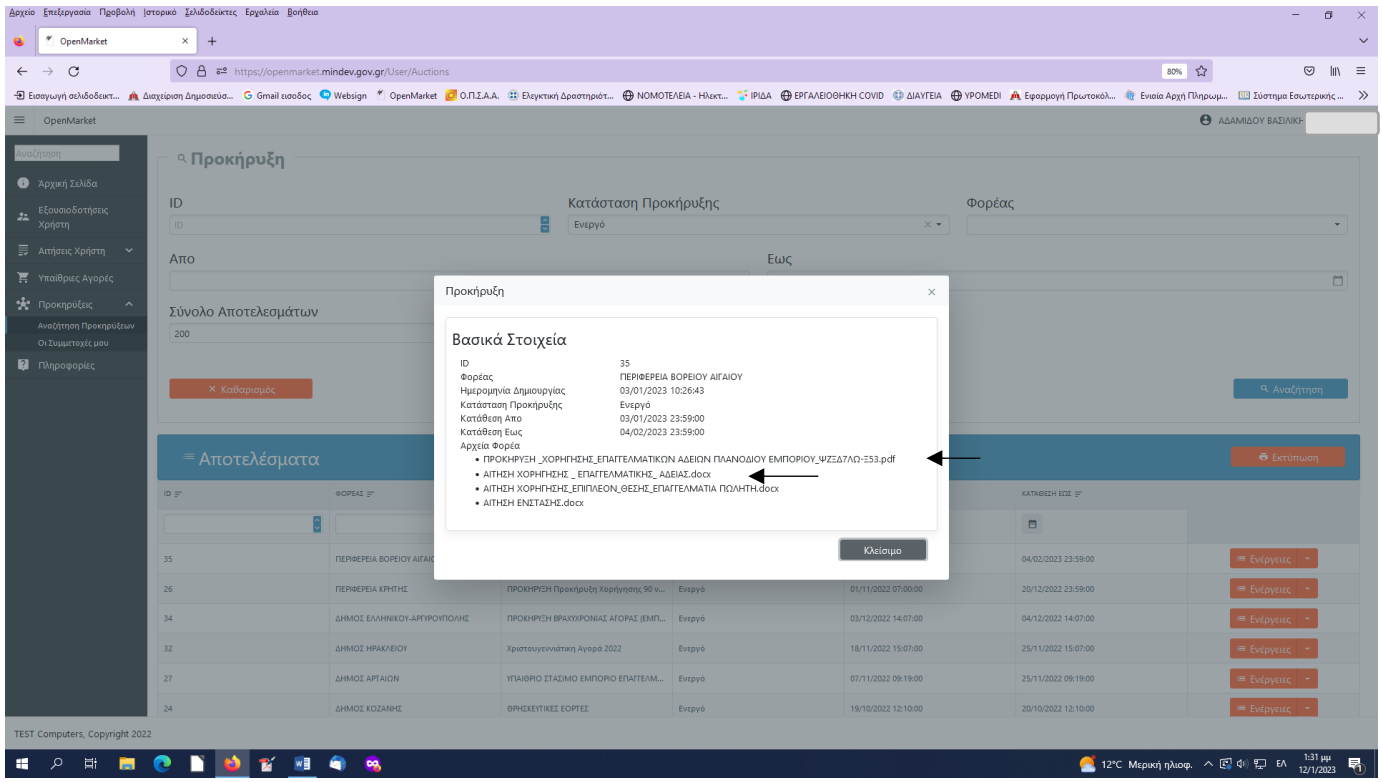

Όταν αποθηκεύσω όλα τα έγγραφα, πατώ κλείσιμο. Όταν συγκεντρώσω τα δικαιολογητικά και συμπληρώσω την αίτηση, Υ.Δ. και ό,τι άλλο αναφέρεται ως απαραίτητο στην προκήρυξη, με την ίδια σειρά ενεργειών, πατώ το βελάκι δίπλα στις ΕΝΕΡΓΕΙΕΣ και ζητώ ΣΥΜΜΕΤΟΧΗ ΣΤΗΝ ΠΡΟΚΗΡΥΞΗ.

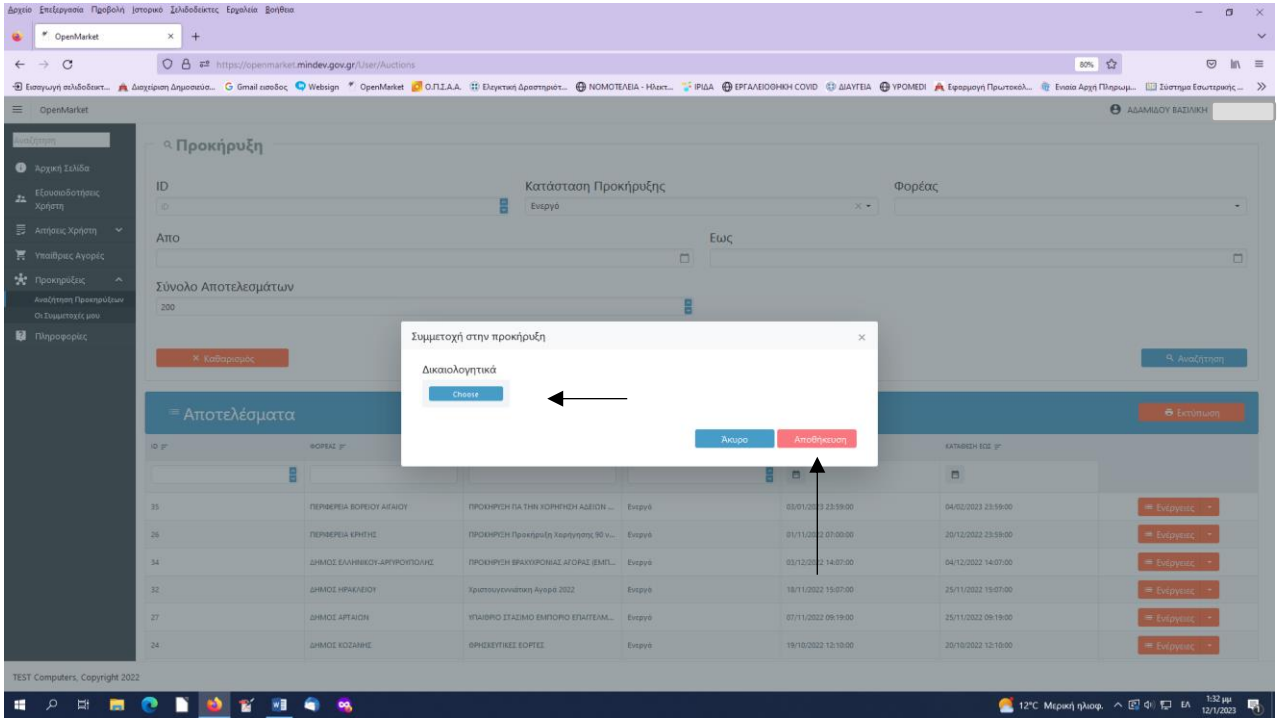

Πατώντας CHOOSE κάτω από τα ΔΙΚΑΙΟΛΟΓΗΤΙΚΑ, ουσιαστικά μπορώ να ανεβάσω όλα τα προς υποβολή δικαιολογητικά. Επιλέγω κάθε αρχείο που θέλω να ανεβάσω και πατώ ΑΠΟΘΗΚΕΥΣΗ.